## Evidence škod

Evidenci škod najdete ve Spisové službě APLIS.

V liště záložek vyberete *Epodatelna* (1), v navigátoru vlevo zvolíte Epodatelna / Registrace / *Škody* (2). Zobrazí se Vám přehled zaevidovaných škod.

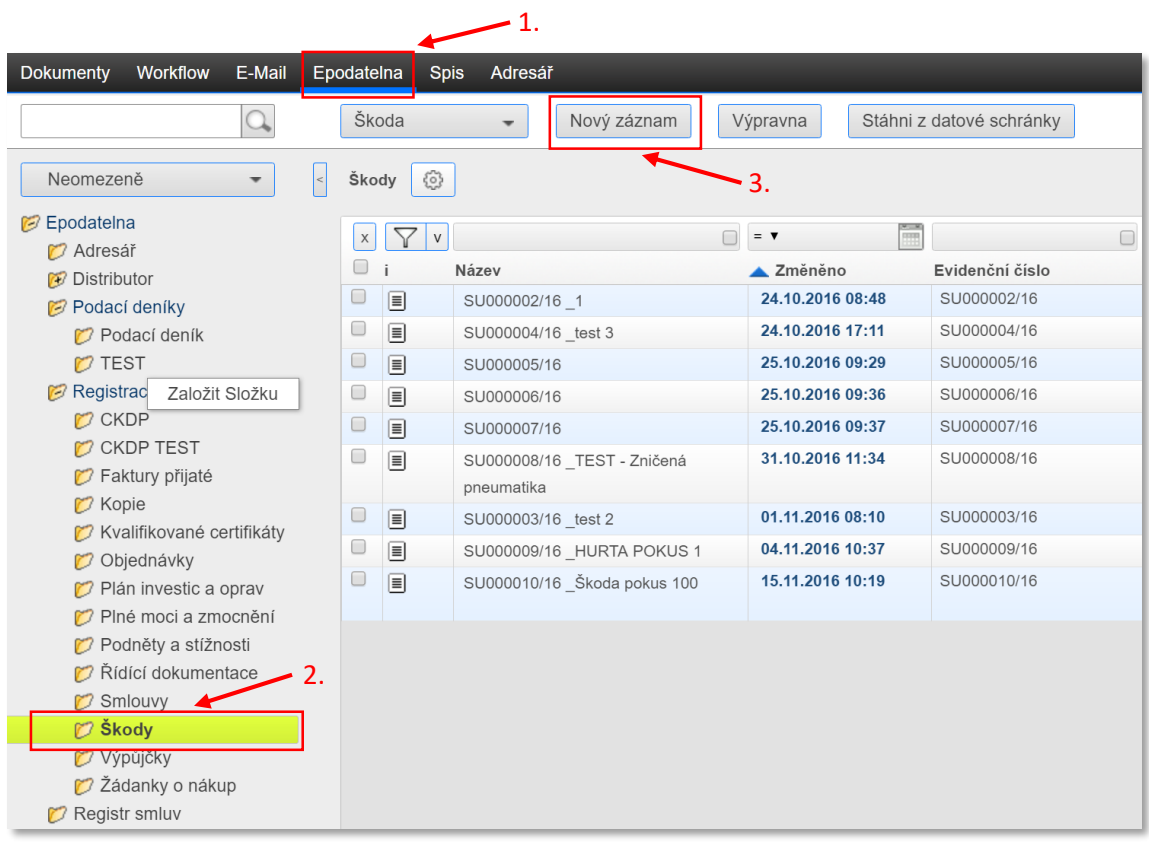

## **Zaevidování nové škody**

V menu zvolíte *Nový záznam* (3). Zobrazí se šablona, kterou vyplníte. Červená pole jsou povinná. Evidenční číslo se doplní automaticky po uložení.

Pole s šipkou nabízí výběr z několika možností, ikona seznamu vyvolá číselník, ze kterého vyberete zaměstnance nebo rozhodnutí ředitele.

Do datumových polí můžete psát datum ve tvaru *DD.MM.RRRR* nebo můžete vybrat z nabízeného kalendáře. Pokud napíšete chybný datum, vloží se aktuální den.

Pokud je potřeba k záznamu přiložit dokument, kliknete na ikonu v dolní části formuláře a vyberete požadovaný soubor.

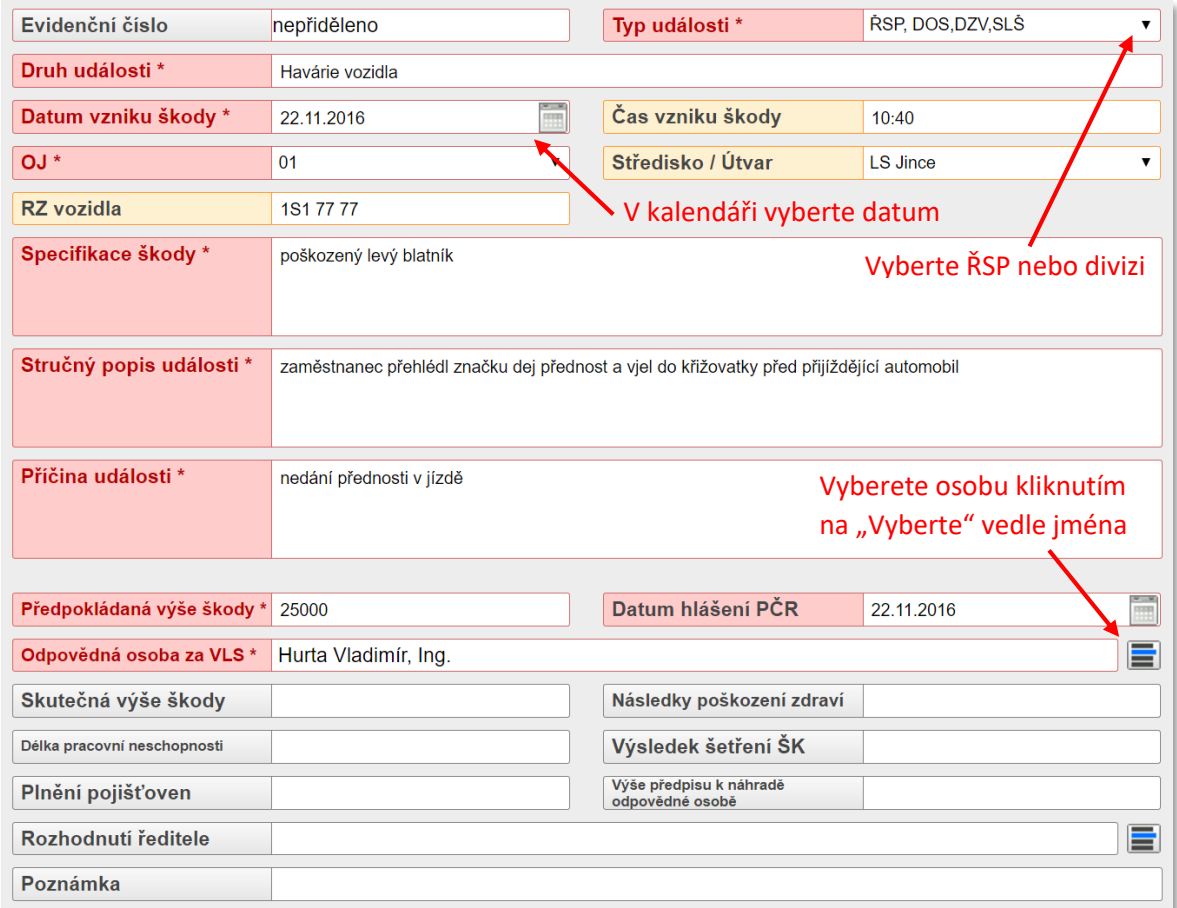

Po vyplnění všech potřebných údajů kliknete v menu na *Uložit*. Tlačítko má rozbalovací nabídku, kde můžete použít také volbu *Ulož a další*, která záznam uloží a otevře novou šablonu pro nový záznam.

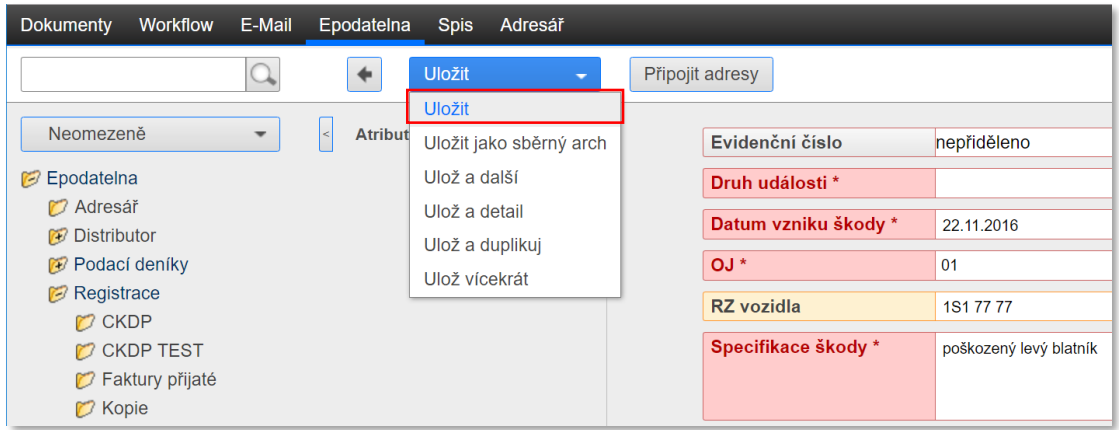

Před uložení se kontroluje vyplnění povinných polí. Pokud nejsou všechna vyplněna, upozorní Vás program chybovou hláškou, ve které je název nevyplněného pole.

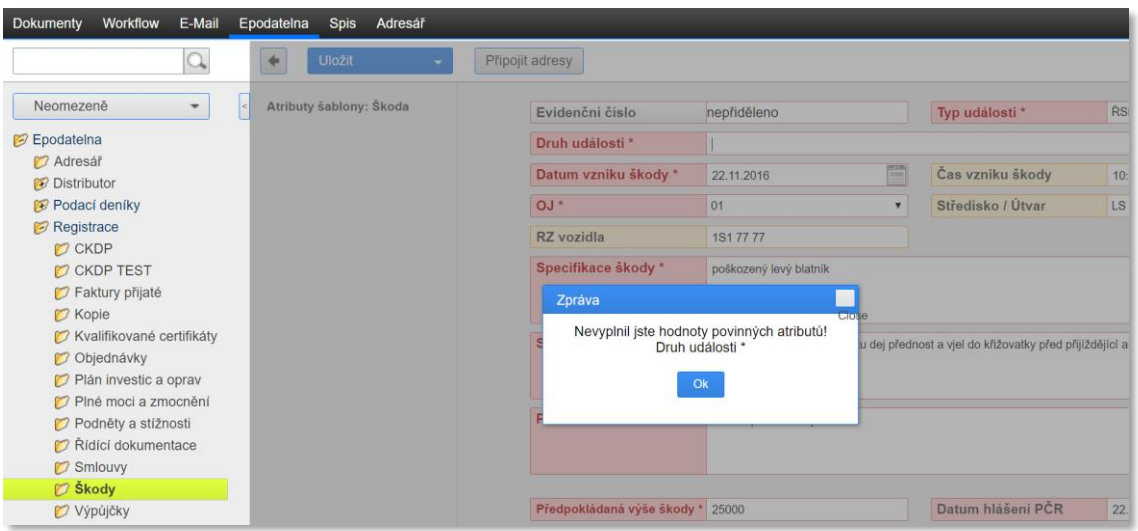

Po úspěšném uložení záznamu se spouští workflow (pracovní postup), které má jen jeden automatický krok. Ten přidělí přístupová práva k záznamu podle vyplněné organizační jednotky (OJ).